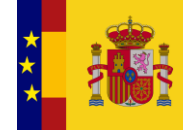

**GOBIERNO**<br>DE ESPAÑA

MINISTERIO<br>DE HACIENDA<br>Y FUNCIÓN PÚBLICA

L

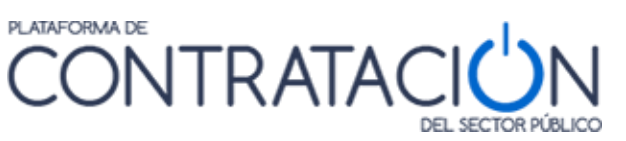

# **Guía de Navegación de la**

Plataforma de Contratación del Sector Público

**Dirección General del Patrimonio del Estado**

**Subdirección General de Coordinación de la Contratación Electrónica**

**Versión: 4.1**

**Fecha: 22/06/2022**

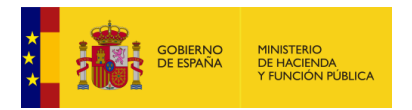

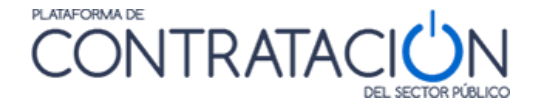

## **Edita:**

© Ministerio de Hacienda y Función Pública Dirección General del Patrimonio del Estado Subdirección General de Coordinación de la Contratación Electrónica

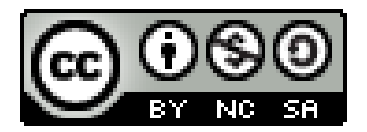

El presente documento está bajo la licencia Creative Commons Reconocimiento - No Comercial - Compartir Igual versión 4.0 España.

Usted es libre de:

- Copiar, distribuir y comunicar públicamente la obra

- Hacer obras derivadas

Bajo las condiciones siguientes:

- Reconocimiento. Debe reconocer los créditos de la obra de la manera especificada por el autor o el licenciador (pero no de una manera que sugiera que tiene su apoyo o apoyan el uso que hace de su obra).

- No Comercial: Se permite que terceros copien, distribuyan, exhiban y ejecuten la obra licenciada —y obras derivadas basadas en ella— pero sólo para fines no comerciales.

- Compartir bajo la misma licencia. Si altera o transforma esta obra, o genera una obra derivada, sólo puede distribuir la obra generada bajo una licencia idéntica a ésta.

Al reutilizar o distribuir la obra, tiene que dejar bien claro los términos de la licencia de esta obra.

Alguna de estas condiciones puede no aplicarse si se obtiene el permiso del titular de los derechos de autor

Nada en esta licencia menoscaba o restringe los derechos morales del autor.

Esto es un resumen legible por humanos del texto legal (la licencia completa) disponible en:

https://creativecommons.

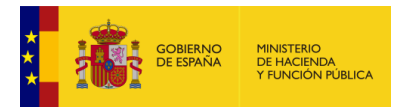

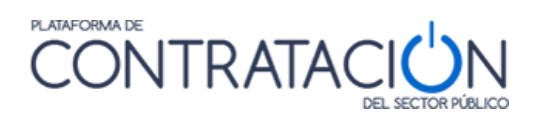

# **INDICE**

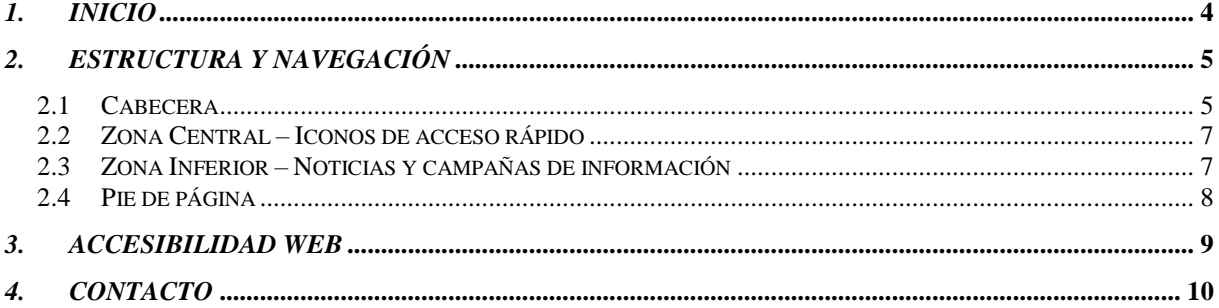

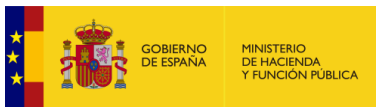

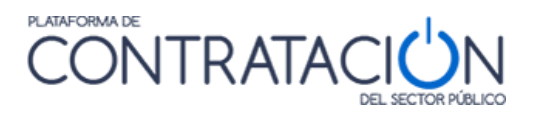

# <span id="page-3-0"></span>*1. INICIO*

La presente Guía de Navegación pretende dar a conocer al usuario que visita la Plataforma de Contratación del Estado unas nociones iniciales sobre la manera en la que están estructurados los contenidos, el tipo de información que el visitante puede encontrar y la forma de acceder a dicha información en la Plataforma.

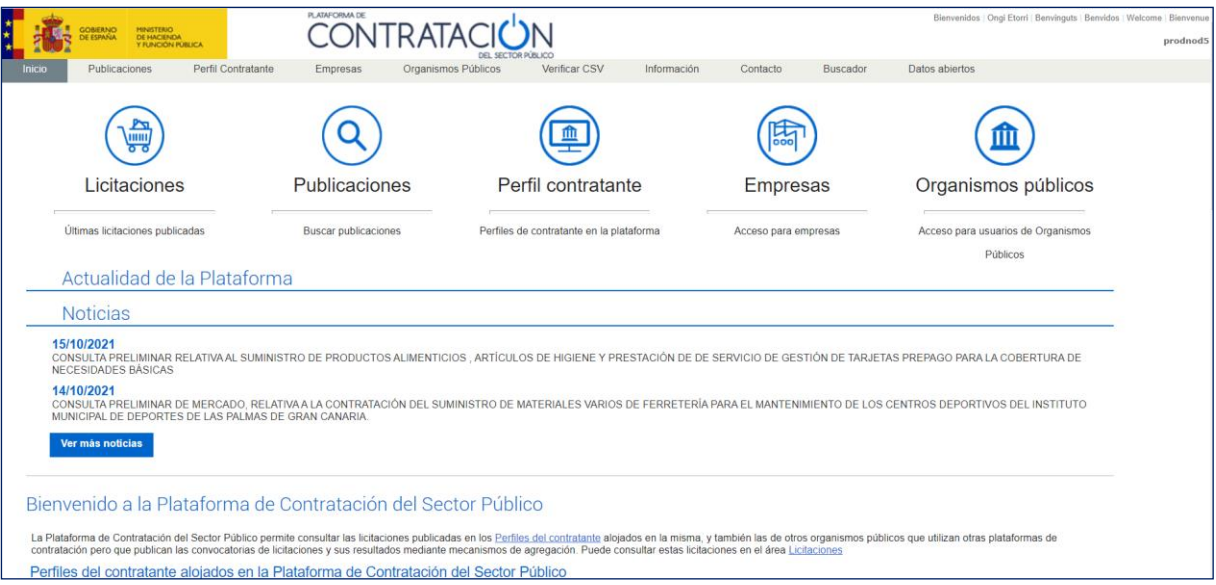

**Ilustración: Pantalla Inicial**

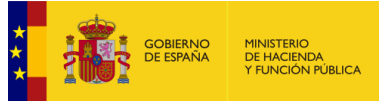

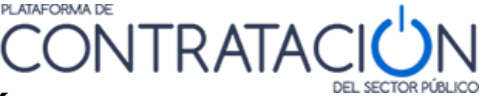

# <span id="page-4-0"></span>*2. ESTRUCTURA Y NAVEGACIÓN*

La Plataforma está estructurada en cuatro partes bien diferenciadas. En cada una de las partes se han agrupado contenidos y se han habilitado vínculos que están o bien relacionados directamente por su contenido o bien están agrupados por la funcionalidad de que están dotados.

La división antes mencionada se refleja en las cuatro zonas siguientes: Cabecera, contenido zona central, zona Inferior y pie de página. A continuación, se expone cada una de las partes.

### <span id="page-4-1"></span>*2.1 Cabecera*

La imagen siguiente muestra la cabecera de la Plataforma de Contratación del Sector Público:

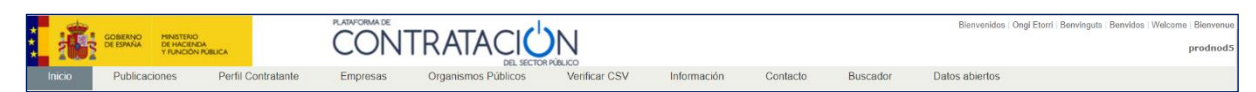

#### **Ilustración: Cabecera**

La cabecera, a su vez, se puede dividir en tres partes:

La **parte superior izquierda**, formada por el Escudo (Gobierno de España), junto a la denominación del "MINISTERIO DE HACIENDA Y FUNCIÓN PÚBLICA", es un vínculo al sitio web del Ministerio.

En la **parte superior derecha** existe un menú (**multi-idioma)** que ofrece varios vínculos para cambiar el idioma, permitiendo acceder al contenido de la web en las lenguas cooficiales del Estado Español (catalán, gallego y euskera) además de en castellano, inglés y francés.

**La parte inferior** de la cabecera está formada por estos diez vínculos:

Publicaciones Perfil Contratante Empresas Organismos Públicos Verificar CSV Contacto Información Buscador Datos abiertos

#### **Ilustración: Parte inferior cabecera**

**Inicio** – Independientemente de la pantalla en la que el usuario se encuentre el usuario regresará a la página principal de la Plataforma.

- **Publicaciones** – Mediante la pulsación de este menú se muestra tres opciones:

1-Licitaciones con el listado de todas las licitaciones publicadas desde la más reciente a la más antigua.

2-Búsqueda- Mediante la pulsación de este menú se muestran cuatro accesos rápidos, Licitaciones (Búsqueda de licitaciones mediante un formulario), Contratos Menores (Búsqueda de contratos menores) , Encargos a medios propios (Búsqueda de encargos a medios propios personificados), Consultas de mercado (Búsqueda de consultas preliminares de mercado) y Búsqueda Guiada (búsqueda de licitaciones por criterios).

3-Detalle- muestra el detalle respondiendo a los criterios de la búsqueda, en función de una serie de criterios, la Plataforma devolverá en forma de listado, aquellas licitaciones que cumplan las condiciones que el usuario ha seleccionado. Para ver una licitación concreta de

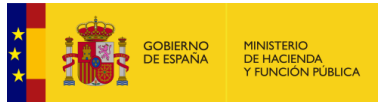

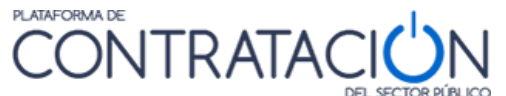

las que aparecen en el listado, el usuario podrá pulsar encima de la misma para visualizar en detalle la información de dicha licitación.

- **Perfil Contratante** – Si pulsamos este enlace, se habilita un formulario dónde insertar o seleccionar en los campos deseados, aquellos criterios de búsqueda que permitan encontrar los Órganos de Contratación deseados. Mediante la Lista de Perfiles que la Plataforma devuelve, podemos pulsar sobre el nombre del Órgano de Contratación y entrar en los detalles del Perfil de Contratante, ver los Documentos asociados que tiene y ver todas las Licitaciones de ese Órgano de Contratación

-**Empresas** – se accede a una pantalla que en la parte superior izquierda muestra cuatro accesos rápidos: Licitaciones, Perfil Contratante (ya vistas), Registrarse y Guías de Ayuda. El acceso Registrarse permite a las empresas proceder a su Auto registro. Guías de Ayuda se accede a los enlaces de las Guías de ayuda, que, para el usuario no registrado, permite el acceso a la guía para operar con la plataforma como Operador Económico (empresa) y la Guía de Navegación.

-**Organismos Públicos**- Este formulario permite a los usuarios, de los órganos de contratación registrados, entrar en su zona de trabajo. La forma de acceder puede ser mediante la inserción de los datos acreditativos User ID y Contraseña o mediante la Entrada con certificado digital. En el caso de acceder mediante certificado digital hay que pulsar el botón Entrada con certificado y a continuación hay que elegir aquel certificado con el que queramos acceder.

**-Verificación CSV-** Código seguro de verificación.

-**Información** – Este bloque está compuesto por un conjunto de nueve enlaces comenzando por Información , Acceso a la Plataforma (información útil para el acceso a la Plataforma de Contratación del Estado, procedimientos y formularios de solicitud de acceso), Estadística, Normativa(En este apartado se pueden encontrar referencias normas y documentación relacionada con la regulación de la contratación pública, Interacción Sistémica (B2B),CODICE, Enlaces de Interés, Guías de ayuda y terminando con Preguntas Frecuentes (Preguntas identificadas como frecuentes cuyas respuestas facilitan la comprensión del usuario que visita la Plataforma).

-**Contacto**- INSTRUCCIONES PARA CONTACTAR EN HORARIO DE 9:00 A 19:00 DE LUNES A JUEVES Y DE 9:00 A 15:00 LOS VIERNES (Se excluyen los festivos de acuerdo con el calendario laboral).

-**Buscador**- Buscador (El buscador es uno de los elementos más importante de la Plataforma. Mediante la inserción de texto y/o modificadores en el cuadro de edición habilitado al efecto se pueden buscar los siguientes tipos de documentos:

- Los Pliegos (cualquier formato).
- **Anuncio Previo.**
- Anuncio de Licitación.
- Anuncio de Adjudicación.
- Anuncio de Formalización.
- Documento asociado a un Órgano de Contratación.
- Documentos anexados a los contenidos Web.
- Cualquier otro documento publicado en el área de Información de la Plataforma

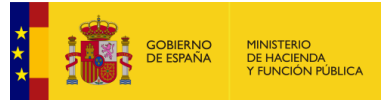

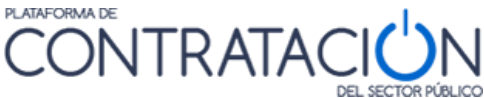

Los documentos encontrados pueden ser de dos tipos:

- Contenido web gestionado por la Plataforma.
- Documentos publicados en la Plataforma

### <span id="page-6-0"></span>*2.2 Zona Central – Iconos de acceso rápido*

**Acceso rápido**- en la parte central se incluyen unos iconos de acceso rápido a las distintas áreas de información y servicios de la Plataforma.

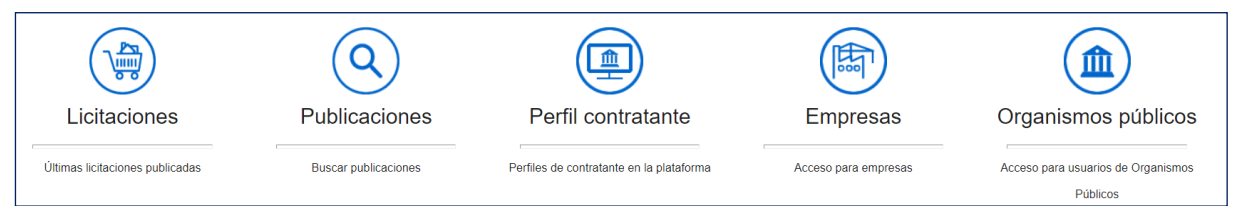

**Ilustración: Acceso rápido**

### <span id="page-6-1"></span>*2.3 Zona Inferior – Noticias y campañas de información*

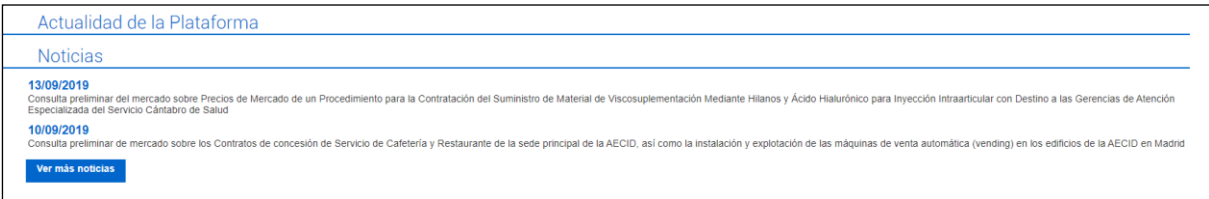

**Ilustración: Actualidad de la Plataforma- Novedades relacionadas con la Plataforma**

**Noticias-** En la parte inferior izquierda se incluyen noticias de interés para los usuarios de la Plataforma. A través del botón "Ver más" se puede consultar el historial de noticias publicadas.

**Texto explicativo** – a continuación se encuentra un texto explicativo sobre los servicios ofrecidos por la Plataforma de Contratación del Sector Público.

Bienvenido a la Plataforma de Contratación del Sector Público

La Plataforma de Contratación del Sector Público permite consultar las licitaciones publicadas en los Perfile na, y también las de otros organismos públicos que u

#### **Ilustración: Texto de bienvenida**

**Perfiles del contratante alojados en la Plataforma de Contratación del Sector Público-**La información de los Perfiles diferenciando Sector Público Estatal, Comunidades Autónomas, Entidades Locales y otros.

**Plataformas de Comunidades y Ciudades Autónomas conectadas con la Plataforma de Contratación del Sector Público-** Muestra las Comunidades autónomas y las ciudades que vuelcan su información en la Plataforma de contratación del Sector Público.

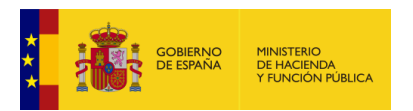

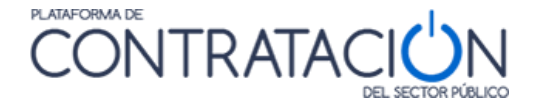

## <span id="page-7-0"></span>*2.4 Pie de página*

La zona inferior de la pantalla o "Pie de página", contiene como muestra la imagen, varios enlaces de acceso directo a **Inicio**, **Aviso Legal**, **Protección de datos**. **Guía de Navegación**, **RSS**, **Mapa web** y **Accesibilidad**.

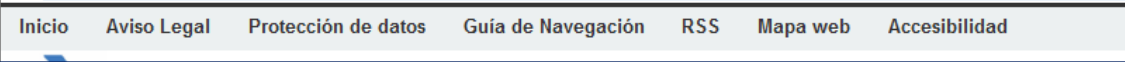

#### **Ilustracion: Pie de página**

**Inicio**: Como en el caso de la cabecera, permite al usuario regresar a la página principal de la Plataforma, independientemente de la pantalla en la que se encuentre.

**Aviso Legal**: Información de tipo legal que conviene que el usuario debe conocer acerca de los datos publicados en la Plataforma su utilización y las distintas responsabilidades que ello conlleva.

**Guía de Navegación**: Nociones básicas sobre la manera en la que están estructurados los contenidos en la Plataforma, el tipo de información que el visitante puede encontrar y la forma de acceder a dicha información.

**RSS**: Mediante la pulsación en el enlace RSS (Really Simple Syndication, cuyos iconos asociados suelen ser  $\Box$  o  $\Box$  isse accede a una página que ofrece la información necesaria para utilizar este medio de redifusión web.

**Mapa web**: Es un esquema o índice de las páginas de la Plataforma que son accesibles por los usuarios, con sus correspondientes enlaces.

**Accesibilidad**: Descripción de las premisas de accesibilidad web que se han seguido en el diseño y la construcción del portal de la Plataforma.

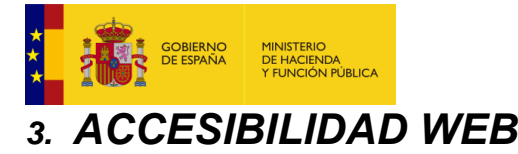

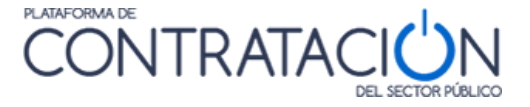

<span id="page-8-0"></span>La Plataforma de Contratación del Sector Público se ha realizado, tanto a nivel del diseño web como a nivel de la estructura interna del portal, teniendo en cuenta el objetivo de garantizar que todos los ciudadanos puedan acceder a la información publicada y a interactuar con ella, en igualdad de condiciones, con especial atención a las personas con algún tipo de discapacidad y a los mayores.

Para ello se han aplicado pautas y técnicas atendiendo a la Iniciativa de Accesibilidad Web (WAI) del W3C, que son consideradas como estándares internacionales de accesibilidad web.

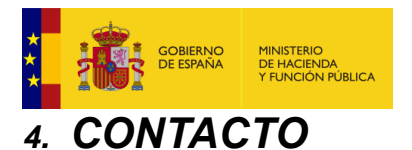

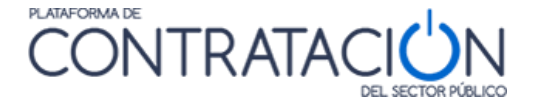

<span id="page-9-0"></span>Para cualquier duda, problema o aclaración con respecto al uso de la Plataforma de Contratación del Sector Público, Masociatenos por correo electrónico a contrataciondelestado@hacienda.gob.es y el personal responsable de la Plataforma contestará lo antes posible a su correo.

# © Ministerio de Hacienda y Función Pública Dirección General del Patrimonio del Estado Subdirección General de Coordinación de la Contratación Electrónica